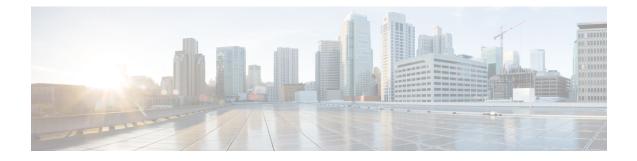

# **Cisco VVB Installation**

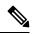

Note

Cisco VVB does not support clustering. Therefore, you may ignore any message on the Cisco VVB Admin UI/CLI that refers to **cluster**, **publisher**, **subscriber**, etc.

- System Requirements, on page 1
- Create a Virtual Machine from the OVA, on page 2
- Configure DNS Server, on page 2
- Mount ISO Files, on page 2
- Install Cisco VVB, on page 3
- Post Installation, on page 7
- Unattended Installation, on page 7
- Access Cisco VVB Administration Web Interface, on page 8
- Access Cisco VVB Serviceability Web Page, on page 8

## **System Requirements**

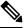

#### Note

Cisco Virtualized Voice Browser (Cisco VVB) supports installation on virtualized servers. For more information on system requirements and Open Virtualization Archive (OVA), see the *Virtualization for Cisco Virtualized Voice Browser* at https://www.cisco.com/c/dam/en/us/td/docs/voice\_ip\_comm/uc\_system/virtualization/virtualization-cisco-virtualized-voice-browser.html.

### **Supported Browsers**

See *Compatibility Matrix* at https://www.cisco.com/c/en/us/support/customer-collaboration/ unified-contact-center-enterprise/products-device-support-tables-list.html.

# **Create a Virtual Machine from the OVA**

| Step 1  | Select the host in the vSphere client.                                                                                                    |                                                                                                    |  |  |  |
|---------|----------------------------------------------------------------------------------------------------|----------------------------------------------------------------------------------------------------|--|--|--|
| Step 2  | Choose File > Deploy OVF Template.                                                                                                    |                                                                                                    |  |  |  |
| Step 3  | Browse to the location on your local drive where you stored the OVA.                                                                                                    |                                                                                                    |  |  |  |
|         | Note                                                                                                    | For Cisco VVB OVA, an End User License Agreement displays. Click Agree and then click Next.                  |  |  |  |
| Step 4  | On the <b>Sele</b> machine.                                                                                                    | ct a name and folder page, enter a name for the virtual machine and then choose the location for the virtual |  |  |  |
|         | The name can contain up to 32 characters. Invalid characters are space and special characters.                                                                                                    |                                                                                                    |  |  |  |
| Step 5  | Click Next.                                                                                                    |                                                                                                    |  |  |  |
| Step 6  | On the Select a compute resource page, select the destination compute resource. Click Next.                                                                                                    |                                                                                                    |  |  |  |
| Step 7  | On the <b>Review details</b> page, verify the OVF template details.                                                                                                    |                                                                                                    |  |  |  |
| Step 8  | On the <b>Configuration</b> page, select the applicable configuration from the available list. Click Next.                                                                                                    |                                                                                                    |  |  |  |
| Step 9  | On the <b>Select storage</b> page, ensure that the virtual disk format is <b>Thick provision Lazy Zeroed</b> and then choose a datastore on which you want to deploy the new virtual machine. Click <b>Next.</b> |                                                                                                    |  |  |  |
| Step 10 | On the Network Mapping page, select the appropriate network from the <b>Destination</b> drop-down list.                                                                                                    |                                                                                                    |  |  |  |
| Step 11 | On the <b>Ready to complete</b> page, click <b>Finish</b> to create the VM.                                                                                                    |                                                                                                    |  |  |  |
|         | Note                                                                                                    | Do not make any changes to the VM configurations once the VMs are created.                                   |  |  |  |

## **Configure DNS Server**

This procedure is for Windows DNS server.

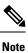

If the deployment uses host files in addition to DNS, use FQDNs in the host file. Live Data requires FQDNs in order to work properly.

Ò

Note

If the deployment uses host files in addition to DNS, use FQDNs in the host file. Live Data and single sign-on (SSO) require FQDNs in order to work properly.

# **Mount ISO Files**

Upload ISO image to data store:

- 1. Select the host in the vSphere client and click Configuration. Then click Storage in the left panel.
- 2. Select the datastore that will hold the ISO file.
- 3. Right click and select Browse datastore.
- 4. Click the Upload icon and select Upload file.
- **5.** Browse to the location on your local drive where you saved the ISO file, and upload the ISO to the datastore.

#### Mount the ISO image:

- 1. Right-click the VM in the vSphere client and select Edit virtual machine settings.
- 2. Click Hardware and select CD|DVD Drive 1.
- 3. Check Connect at power on (Device status panel upper right).
- 4. Click the Datastore ISO File radio button and then click Browse.
- 5. Navigate to the data store where you uploaded the file.
- 6. Select the ISO file and click OK.

### Install Cisco VVB

#### Before you begin

Perform the following tasks before installation:

- Ensure the Network Time Protocol (NTP) and DNS servers are running (mandatory for VMware deployments).
- · Download the Cisco VVB ISO image and OVA template.
- Deploy virtual machine using the OVA template.
- For Virtual Agent Voice (VAV) feature, ensure that Cloud Connect is installed and registered with VVB and InService. For more information on Cloud Connect, see the Cisco Unified Contact Center Enterprise Installation and Upgrade Guide.
- **Step 1** Mount the ISO image on the virtual machine.
- **Step 2** The installer checks the integrity of the ISO image before beginning the installation. Click **Yes** to perform a media check.
  - If the media integrity check fails, the ISO might be corrupted. Download another ISO image and reinstall.
  - If the media integrity check is successful, click **OK** to proceed with the installation.
- **Step 3** Follow the instructions on the screen to complete the installation. Enter the basic configuration information as described in Server Configuration Information for Installation, on page 4.

- When the **Apply Patch** window appears, click **No** to begin the basic installation. Installation may take 2-3 hours to complete.
  - When installation is in progress, the window becomes blank but the **Ctrl+Alt+Delete** option is enabled. In such a scenario, do not press **Ctrl+Alt+Delete** because this stops the installation and reboots the system.

### **Server Configuration Information for Installation**

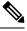

Note

- You can use the configuration table for saving your entries either on a printed paper or online.
- Ensure the hostname and passwords that you enter while running the installation program are case-sensitive.
- Per security guidelines, limit the validity of the generated or the requested SSL certificates to 2-3 years or shorter.
- While establishing TLS connection, a hostname verifier parameter is used (strict\_hostname\_verifier), which can be set using CLI command. The default value of strict\_hostname\_verifier is **true**. If you are upgrading, it is enabled by default.

| Paramet | ter                                                                                                    | Your Entry |  |
|---------|----------------------------------------------------------------------------------------------------|------------|--|
| Time Z  | one                                                                                                    |            |  |
| NIC Du  | plex                                                                                                    |            |  |
| Note    | This parameter is not displayed if automatic negotiation is used.                                                                                                    |            |  |
| NIC Sp  | eed                                                                                                    |            |  |
| Note    | This parameter is not displayed if automatic negotiation is used.                                                                                                    |            |  |
| MTU Si  | ize                                                                                                    |            |  |
| Note    | Maximum Transmission Unit (MTU) value of the server.                                                                                                    |            |  |
| Hostnar | ne                                                                                                    |            |  |
| Тір     | Ensure that the hostname is assigned on the DNS<br>server. The hostname must contain only<br>alphanumeric characters or hyphen. It cannot be<br>"localhost" or an IP address. |            |  |

#### Table 1: Configuration Table

| Parameter  |                                                                                                    | Your Entry |
|------------|----------------------------------------------------------------------------------------------------|------------|
| IP Addres  | is                                                                                                    |            |
| IP Mask    |                                                                                                    |            |
| Gateway    | Address                                                                                                    |            |
| [Optional] | ] Primary DNS                                                                                                    |            |
| [Optional] | Secondary DNS (optional)                                                                                                    |            |
| [Optional] | ] Domain                                                                                                    |            |
| Administ   | rator ID                                                                                                    |            |
| Note       | You <i>cannot</i> change the original administrator account user ID.                                                                                                    |            |
| Caution    | Do not create administrator IDs (for CLI access or<br>Operating System administration) that start with<br>"vvb" or "VVB" because such IDs conflict with<br>system account names that are used internally<br>within the Cisco Virtualized Voice Browser server.                                                                                         |            |
| Administr  | cator Password                                                                                                    |            |
| Note       | This field specifies the password for the<br>administrator account, which you can use for<br>secure shell access to the CLI and for logging into<br>Cisco Unified Communications Operating System<br>Administration. Ensure that the password is at least<br>six characters long; it can contain alphanumeric<br>characters, hyphens, and underscores. |            |
|            | You can change the password after installation.                                                                                                    |            |
| Unit       |                                                                                                    |            |
| Note       | The value you enter is used to generate a Certificate Signing Request.                                                                                                    |            |
| Location   |                                                                                                    |            |
| State      |                                                                                                    |            |
| Note       | The value you enter is used to generate a Certificate Signing Request.                                                                                                    |            |
| Country    |                                                                                                    |            |
| Note       | The value that you enter is used to generate a Certificate Signing Request and self-signed certificates.                                                                                                    |            |

| ver<br>Enter the hostname or IP address of one or more<br>Network Time Protocol (NTP) servers with which<br>you want to synchronize.<br>You can enter up to 5 NTP servers.<br>You can change the NTP server after installation. |                                                                                                    |
|----------------------------------------------------------------------------------------------------|----------------------------------------------------------------------------------------------------|
| Network Time Protocol (NTP) servers with which<br>you want to synchronize.<br>You can enter up to 5 NTP servers.<br>You can change the NTP server after installation.                                                           |                                                                                                    |
| You can change the NTP server after installation.                                                                                                    |                                                                                                    |
|                                                                                                    |                                                                                                    |
| D                                                                                                    |                                                                                                    |
| Password                                                                                                    |                                                                                                    |
| This password is used to reset your application<br>password. The password must contain at least six<br>alphanumeric characters. It can contain hyphens<br>and underscores, but it must start with an<br>alphanumeric character. |                                                                                                    |
| You can change the password after installation by using the following CLI command:                                                                                                    |                                                                                                    |
| set password user security                                                                                                    |                                                                                                    |
| ocation                                                                                                    |                                                                                                    |
| You must populate this field if you plan to use e-mail notification.                                                                                                    |                                                                                                    |
| on User Name                                                                                                    |                                                                                                    |
| Use the Application User Name to log in to the Administration Web Portal.                                                                                                    |                                                                                                    |
| on User Password                                                                                                    |                                                                                                    |
| Use the Application User password as the default<br>password for the application. Ensure that the<br>password is at least six characters long; it can<br>contain alphanumeric characters, hyphens, and<br>underscores.          |                                                                                                    |
|                                                                                                    | password. The password must contain at least six<br>alphanumeric characters. It can contain hyphens<br>and underscores, but it must start with an<br>alphanumeric character.<br>You can change the password after installation by<br>using the following CLI command:<br>set password user security cation You must populate this field if you plan to use<br>e-mail notification. on User Name Use the Application User Name to log in to the<br>Administration Web Portal. on User Password Use the Application User password as the default<br>password for the application. Ensure that the<br>password is at least six characters long; it can<br>contain alphanumeric characters, hyphens, and |

Note

If you are testing with the self-signed TLS certificates that are generated as a part of the installation, ensure that you map the CN/SANs on the certificate to the corresponding IP through DNS or hosts file entries.

### **Post Installation**

Note

Use single instance of Web browser to complete the post-installation steps.

**Step 1** After the initial installation, open the VVB user interface on a web browser and log in as the configured administrator.

**Step 2** Wait for all the components to be activated, and then click **Next**.

- **Step 3** Configure system parameters, and then click **Next**. You can view the status of the VVB setup.
- **Step 4** Close the Web browser and log in again to use VVB.

### **Unattended Installation**

Unattended installation performs installation silently using a configuration file that includes all the input parameters. Use Cisco Unified Communications Answer File Generator to generate answer files for unattended installations of Cisco VVB.

The Answer File Generator supports the following features:

- Allows simultaneous generation and saving of answer files for unattended installation.
- · Provides syntactical validation of data entries.
- Provides online help and documentation.

**Step 1** Go to https://www.cisco.com/web/cuc\_afg/index.html (Cisco Unified Communications Answer File Generator web page).

- **Step 2** Select the following options:
  - a) Primary Node Installed On as Virtual Machine
  - b) Product as Cisco Virtualized Voice Browser
  - c) Version as 12.6.2

**Step 3** Enter the remaining information on Answer File Generator web page and click to generate a configuration file.

- a) Click the Proceed to Download Answer Files button to download the file.
- b) Follow the Download Instructions on the page and click the **Download File** button.

**Step 4** Save the platformConfig.xml file on your local system.

### **Perform Unattended Installation Using Answer File**

**Step 1** Create a floppy drive image adding the Answer file.

- **Step 2** Mount the floppy drive image in VM under the **Floppy Drive 1**.
- **Step 3** Select the **Connect at power-on** option in Floppy Drive 1.
- **Step 4** After you start the VM, the Cisco VVB ISO boots the system and runs platformConfig.xml automatically.

### Access Cisco VVB Administration Web Interface

The web pages of the Cisco VVB Administration web interface allow you to configure and manage the Cisco VVB system and its subsystems.

Use the following procedure to navigate to the server and log in to Cisco VVB Administration web interface.

**Step 1** Open the Cisco VVB Administration Authentication page from a web browser on any computer on your network and enter the case-sensitive URL in the following format:

https://<servername>/appadmin/main

Replace *<servername>* with the hostname or IP address of the required Cisco VVB server.

A Security Alert dialog box is displayed.

**Note** Ensure to enter the complete URL to access the VVB Appadmin page.

- **Step 2** On the Cisco Virtualized Voice Browser Administration web page, enter your Cisco VVB username and password.
  - **Note** If you are accessing Cisco VVB for the first time, enter the Application User credentials that you specified during installation of the Cisco VVB.

### Access Cisco VVB Serviceability Web Page

Cisco VVB Serviceability is used to view alarm and trace definitions for Cisco VVB services (start, stop, and monitor Cisco VVB Engine activity) and to activate and deactivate services.

| Step 1 | Log in to <b>Cisco</b> | Virtualized | Voice Browse | <b>r Administration</b> web page. |
|--------|------------------------|-------------|--------------|-----------------------------------|
|--------|------------------------|-------------|--------------|-----------------------------------|

Step 2From the Navigation drop-down list, select Cisco VVB Serviceability and click GO.<br/>Cisco VVB Serviceability web page is displayed.

Step 3 Click Login.